## **Серия лабораторных работ по освоению комплекса РИСАР**

## **Вводная часть**

Комплекс «РИСАР» (далее **КОМПЛЕКС**) является эффективным инструментом для мониторинга пациентки . По сути, **КОМПЛЕКС** является объединением совокупности баз данных - аналога электронной картотеки лечебного учреждения, и программной надстройки системы управления этими базами СУБД.

 Благодаря используемой древовидной структуре данных **КОМПЛЕКС** позволяет работать с разнородными объектами, характеризующих историю болезни пациентки: ими могут быть не только привычные таблицы и тексты, но и звуковые записи, используемые, например, в кардиологии или графические образы типа результатов УЗИ или стоматологических снимков. Древовидная структура позволяет предельно точно адресоваться к необходимой ветке данных, не затрагивая связанных с нею соседних элементов, а значит, существенно сократить объём циркулирующих в каналах связи данных и, следовательно, повысить скорость доступа к нужной информации. Последнее позволило географически расширить систему, сделав еѐ межрегиональной и, следовательно, решить проблему сопровождения пациентки при её миграции.

Для упорядочения доступа к данным **КОМПЛЕКСА** его пользователи делятся на ряд условных категорий - от гостя до администратора. Каждому пользователя присваивается условное имя (логин) и пароль, которые он должен указать, начиная работу.

В наших лабораторных занятиях Вам будет присвоен логин **97000100??** , где **??** – персональный код, заданный преподавателем, запомните этот код, пожалуйста. Пароль же для всех студентов задаѐтся одинаковым : **111** для 1-й бригады и **222** для 2-й.

Все лабораторные задания отражают различные этапы мониторинга реальной пациентки, каждый этап является продолжением предыдущих. Это подчѐркивается стилем документа: все задачи сведены в единый документ и выделены лишь подчѐркнутыми заголовками.

Внимание!

На начальном этапе (Задача 1) Вам предстоит задать фамилию и имя своей виртуальной пациентки, которые будут использованы в дальнейшем. Для облегчения поиска именно Ваших виртуальных пациенток следует, чтобы первые символы их фамилий начинались Вашим персональным кодом.

Так, например, если Ваш персональный код **89**, то фамилия пациентки должна быть записана семью символами 89\*\*\*\*\*, где \* - либо буква русского алфавита либо десятичная цифра (например, **89абвгд** или **89а1к54**)

 Для выполнения всех работ Вам даны необходимые полномочия и категория доступа. Для начала работы с **КОМПЛЕКСОМ** щѐлкните на рабочем столе компьютера ярлык

**"Push\_risar"** – в появившемся окне введите свой логин и пароль. В результате должна появиться заставка «РИСАР» с меню доступных Вам функций.

Задача 1 Проверка наличия пациентки в базе данных.

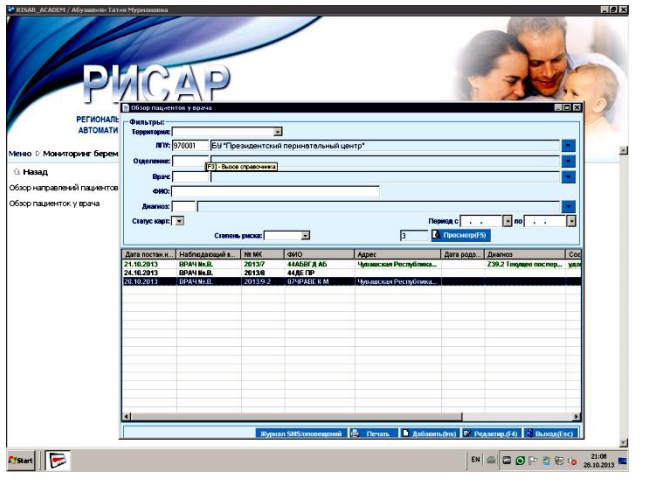

**Меню «Мониторинг беременных» → «Обзор пациенток у врача».**

На экране должна появиться форма **«Обзор пациенток у врача».**

В открывшемся окне (Рис.1) выбирайте в соответствии с этим образцом лечебное учреждение и отделение, поле врача оставьте пустым, а в поле «ФИО» введите фамилию новой пациентки (например, **89абвгд** ) и нажмите кнопку «*Просмотр*». В результате данных действий должен отобразиться список пациенток с указанной фамилией, для которых открыты карты беременных. Убедитесь, что Ваша пациентка отсутствует в списке.

Задача 2 Ввод персональных данных пациентки.

Нажмите кнопку «*Добавить(Ins)*». Должна открыться пустая форма

«**Медицинская карта беременной и родильницы №111-1/97»**. (Рис.2). В вертикальном перечне доступных рубрик, расположенном в левой части данной формы, выбирайте строку «**Паспортные данные».** На экране должна появиться соответствующая форма (Рис.3), разнесѐнная на 5 листов, ярлыки листов выведены на верхний край формы. При вызове формы открывается первый лист «*Пациент*», на этом листе заполните поля обязательных сведений, без которых программа не включит пациентку в базу данных: это фамилия, имя и отчество (и имя, и отчество можно задать одной заглавной буквой), дата рождения, «Страховая категория» «работающий»), «Социальный статус».

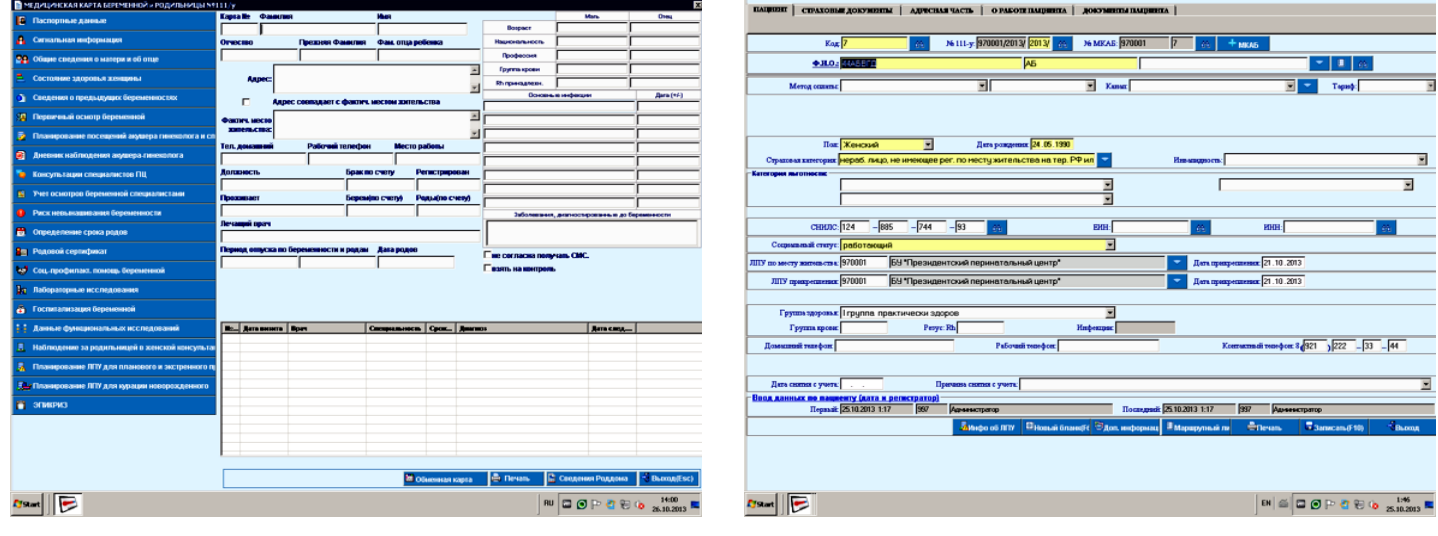

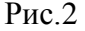

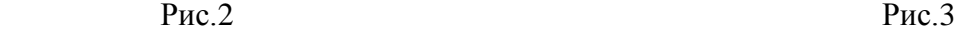

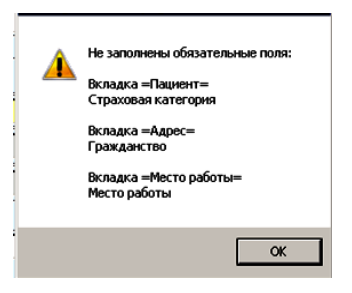

Для проверки полноты занесѐнных данных можно воспользоваться клавишей формы «*Записать*» (или нажать функциональную клавишу F10). Если данных недостаточно, то после попытки записи высветится вспомогательное окно с перечнем отсутствующих сведений о пациентке (Рис.4). Используем его как подсказку для дальнейшего заполнения карты. К сведению: обязательные к заполнению поля подсвечены жѐлтым.

## Рис.4

Перейдите теперь к листу №3 - «*Адресная часть*». Обязательно надо указать гражданство пациентки. Обратите внимание, что программой фиксировано постоянное или временное проживание пациентки в Чувашии. Это обусловлено привязкой базы лечебных учреждений к

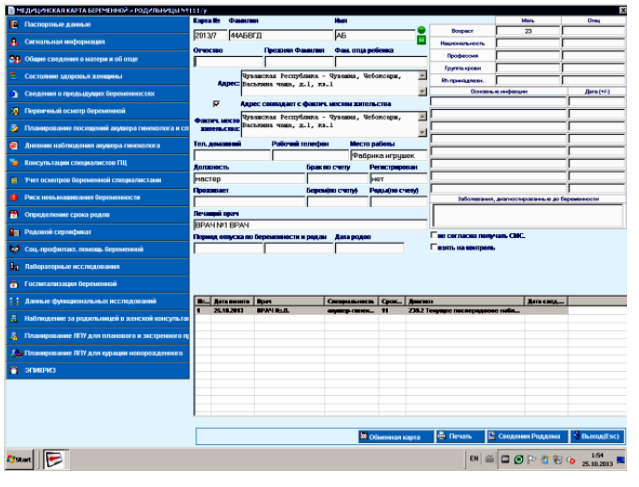

данной территории. Вы же выступаете как виртуальный сотрудник одного из таких учреждений, чем, собственно, объясняются первые символы вашего логина - 97000100, совпадающие с территориальным кодом данного лечебного учреждения.

Теперь перейдите к листу № 4- «*О работе пациента*». Здесь обязательно укажите организацию, в которой работает или работала пациентка и еѐ должность. Снова проверьте, все ли необходимые данные внесены – клавиша «*Записать*» или F10. Если сведения достаточны, то должно высветиться окно, подтверждающее внесение пациентки в базу данных. Нажмите кнопку «*Выход*» - появится **Медицинская карта беременной и родильницы №111-1/97»** Рис.5 с уже занесённой Вами информацией.

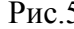

Перейдите теперь ко 2-й строке вертикального перечня доступных рубрик в левой части данной формы – «**Сигнальная информация**». Из перечня лечебных учреждений выбирайте БУ «Президентский перинатальный центр», задайте отделение «КДО ППЦ», лечащего врача и дату постановки на учѐт. (Рис.5). Для проверки нажмите уже знакомиое Вам «*Записать*» или F10. Если всѐ верно, то появится сообщение «Запись произведена».

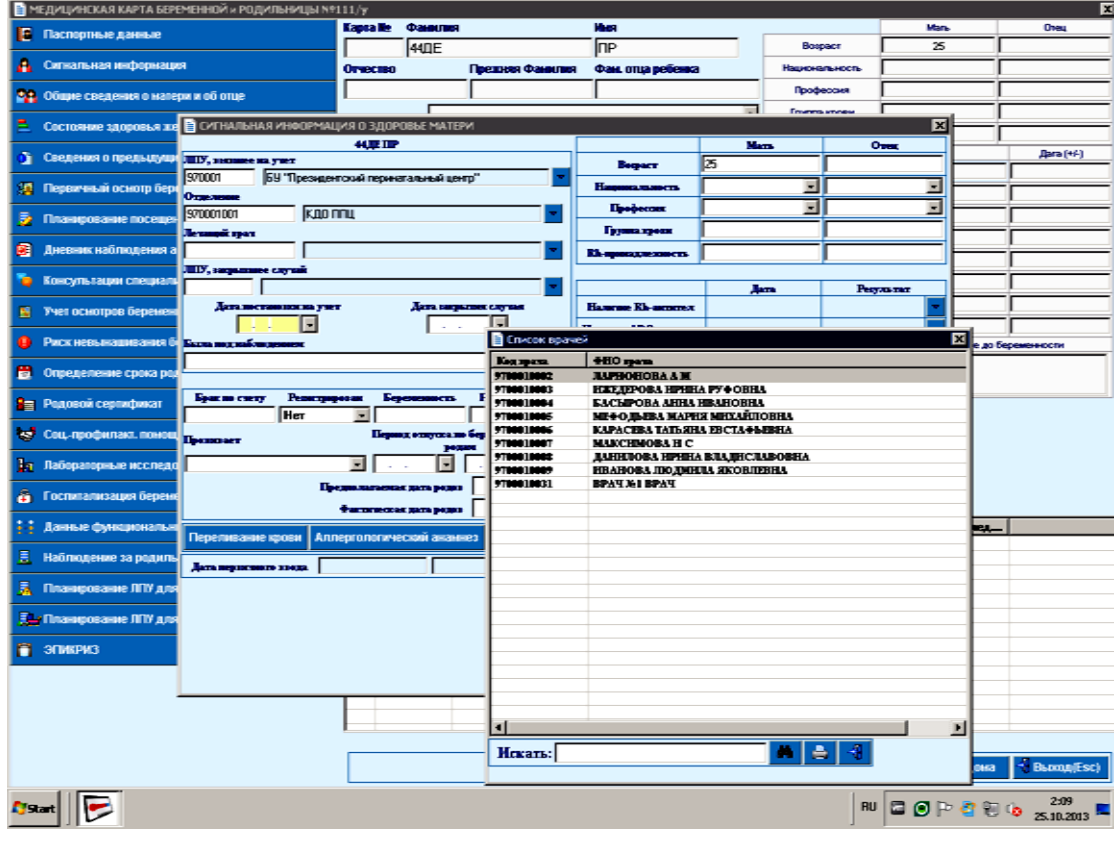

Рис.6

Обратите внимание, что часть сведений в карте может отсутствовать, но **КОМПЛЕКС** позволяет дополнить карту данными, полученными при последующем обследовании пациентки.

Если имеется доступ к принтеру, попробуйте распечатать карту пациентки.